Taper ce lien dans votre navigateur :

<http://outils.federation-photo.fr/concours/>

Vous arrivez alors sur la page de « **Gestion des Concours** » de la Fédération Photographique de France

avec :<br>A gauche : les Concours Nationaux

A droite : les concours Régionaux

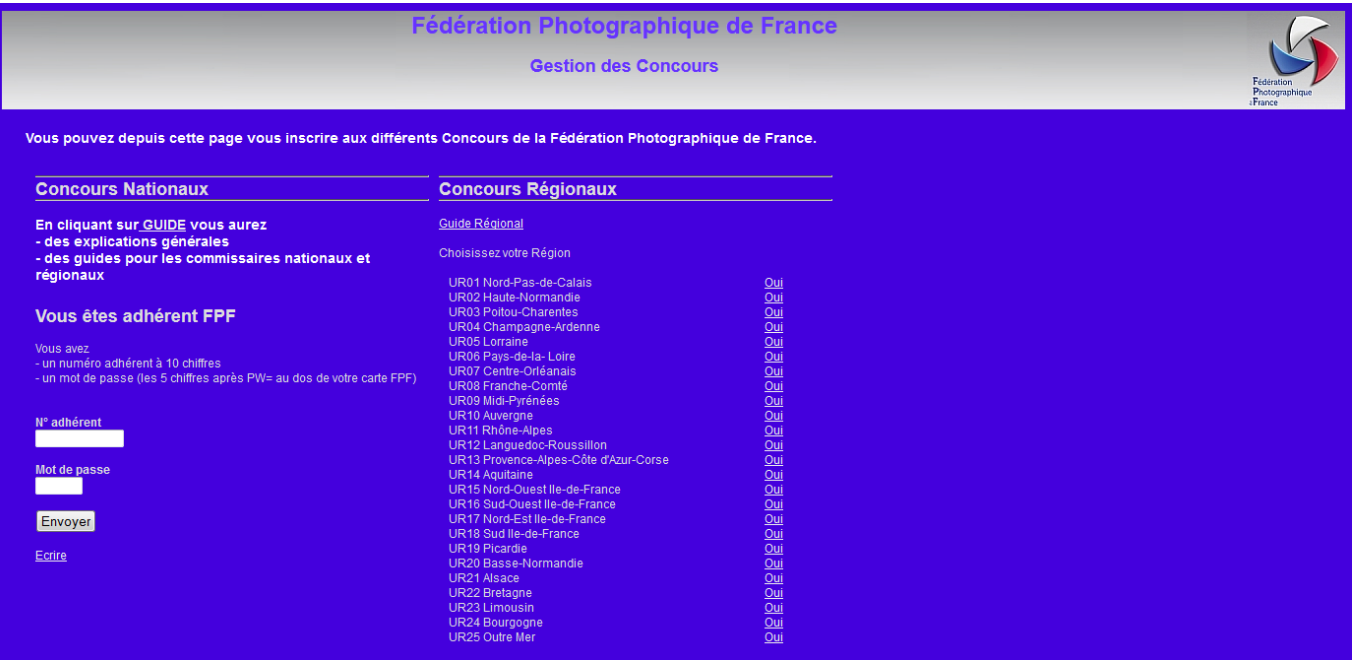

## **Pour les Concours Régionaux :**

Cliquer sur « **OUI** » en face de UR14 Aquitaine

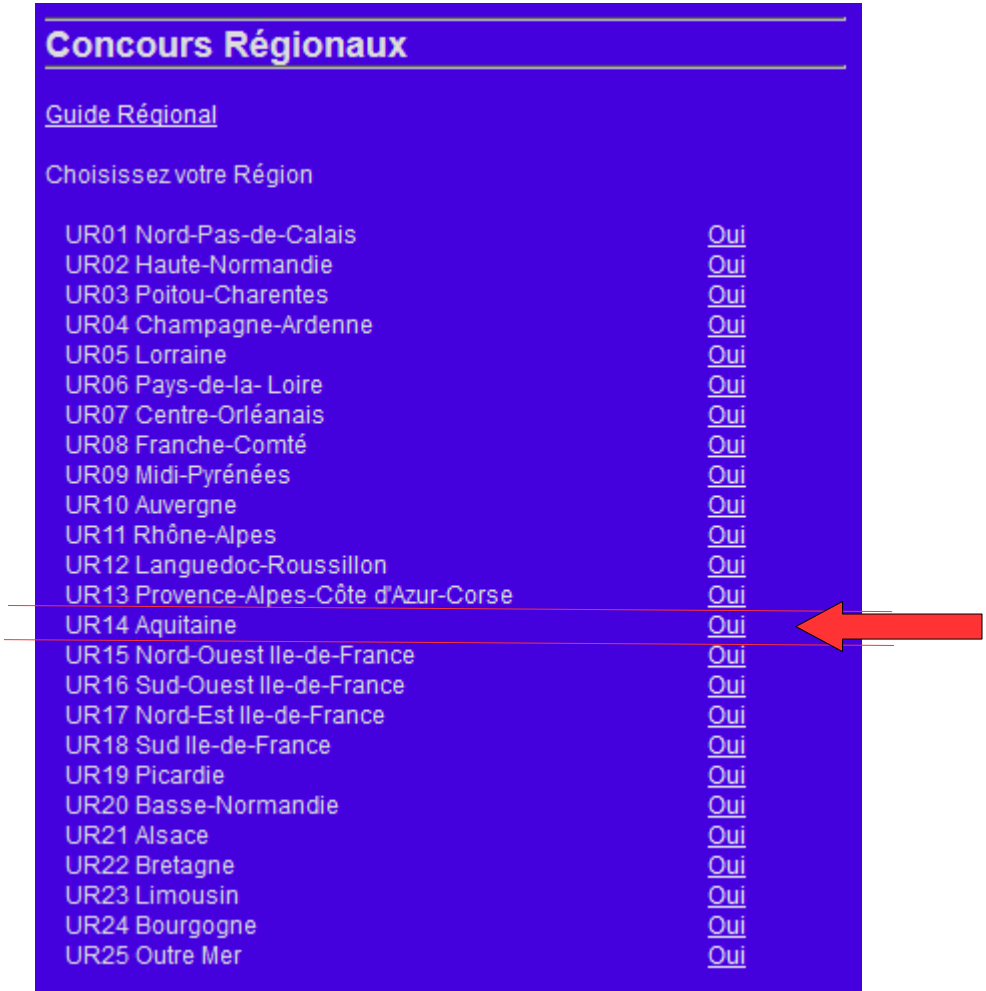

Puis dans la fenêtre suivante qui s'est alors ouverte, remplir les champs :

« **N° adhérent** », (les 10 chiffres de votre carte FPF), puis

« **Mot de passe** », (les 5 chiffres après PW=), puis

cliquer sur « **Entrer** »

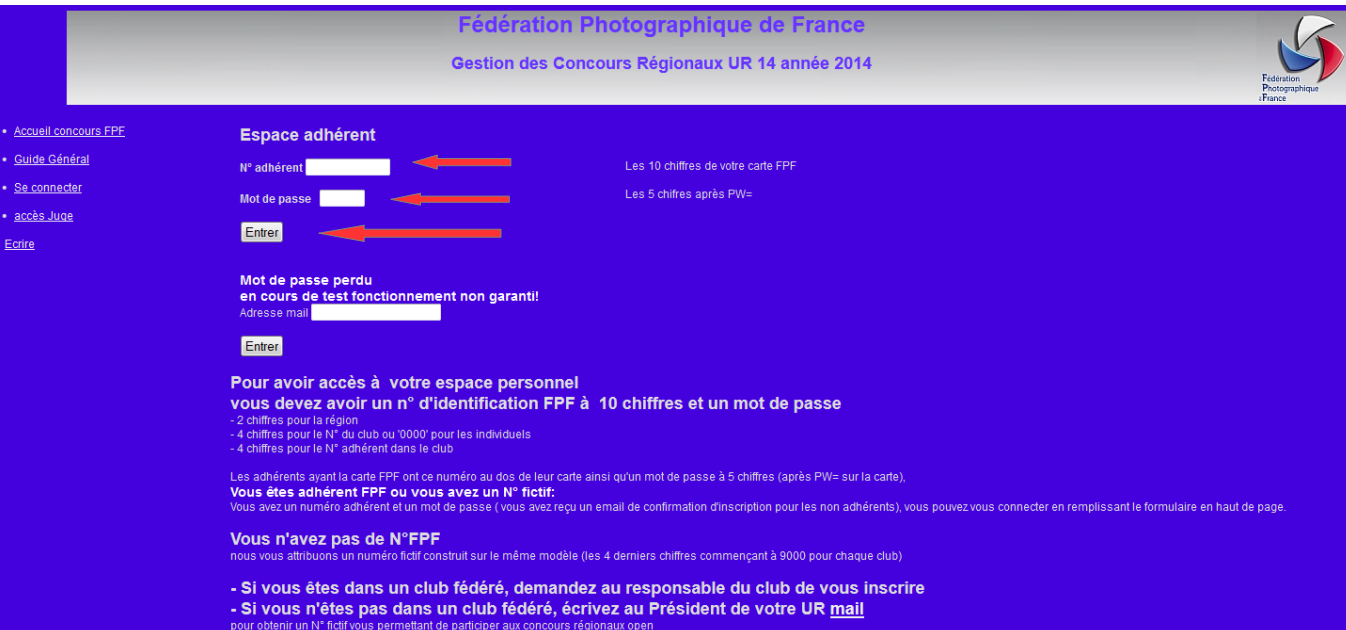

 $\mathcal{L}_{\mathcal{A}}$ 

Puis dans la fenêtre suivante, en regard du concours, cliquer sur « **Lancemen**t »

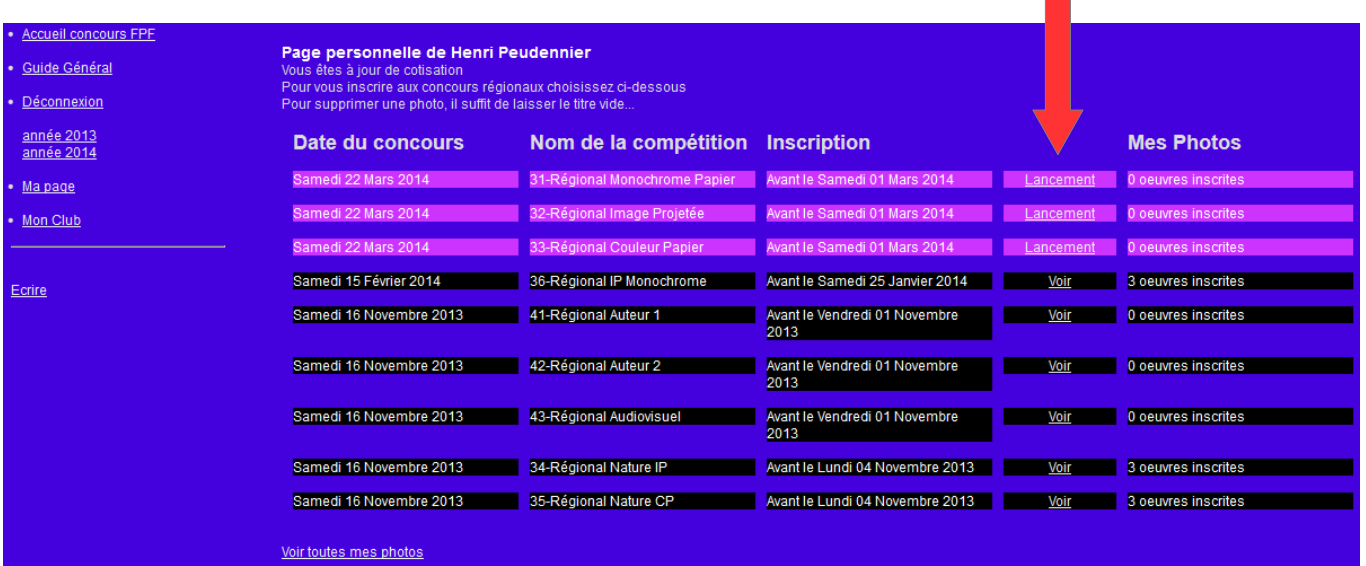

Une nouvelle fenêtre s'ouvre :

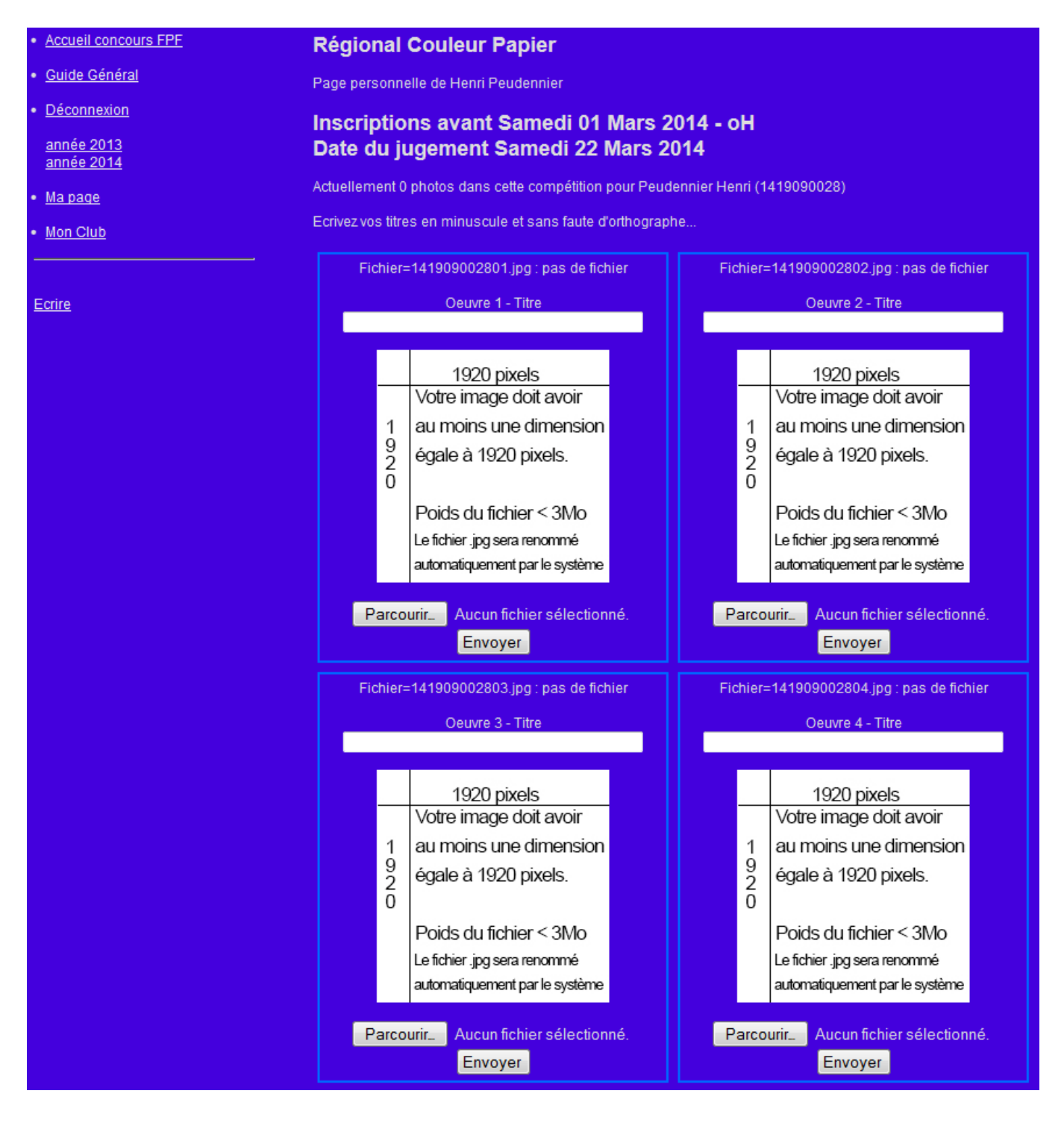

- Indiquer **le titre** de la première photo (en minuscules)
- cliquer sur « **Parcourir** » pour aller chercher le fichier sur votre ordinateur ou une clé USB.

Comme indiqué, les fichiers doivent avoir une dimension égale à 1920 pixels, pour la largeur ou pour la hauteur, ou pour les deux et le poids du fichier ne doit pas dépasser 3 Mo.

Le fichier doit avoir une colorimétrie sRGB ou sRVB, c'est la même chose, pour les Images Projetées (IP) ou une colorimétrie Adobe RGB pour les Papiers (à confirmer)

• Cliquer sur « **Envoyer** » (attentre que la photo se télécharge) (la photo sera renommée automatiquement)

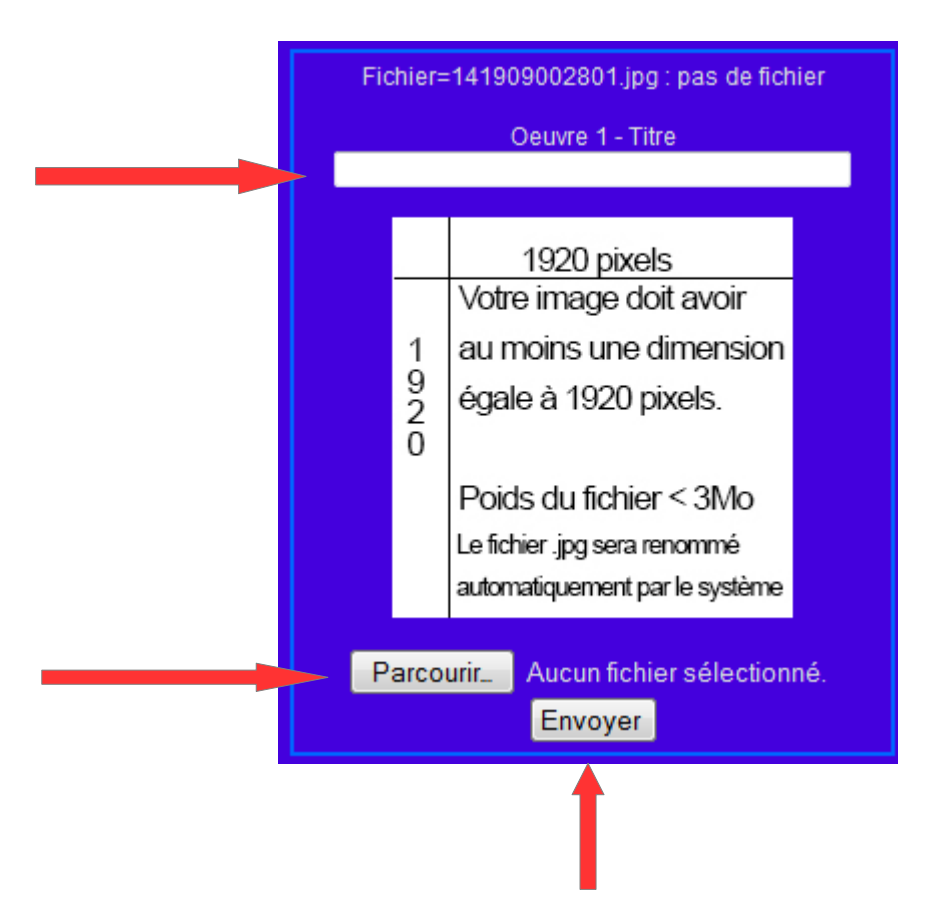

- ensuite, cliquer sur « **Continuer** », puis
- Recommencer la même opération pour chacune des photos suivantes.

• Si vous participez à un concours Papier, lorsque vous avez télécharger vos 3 ou 4 photos (suivant les concours), cliquer sur « **Télécharger les Etiquettes** »

Télécharger les étiquettes

- Vous pouvez alors imprimer vos étiquettes et même sauvegarder le fichier.
- Ensuite, cliquer sur « Revenir au début » pour voir toutes les photos ou sur « **Ma Page** », puis sur « **Lancement** » correspondant au concours. Dans la case « Mes Photos » qui suit la case « Lancement » est affiché le nombre d'oeuvres inscrites » ou téléchargées.

Vous avez alors terminé et vous pouvez cliquer sur « **Déconnexion**»

## **PS :**

Si vous vous êtes trompé ou si vous voulez changer une photo, avant la date limite d'inscription, il suffit de suivre la procédure jusqu'à revenir sur la page où sont les photos,

- **supprimer le titre de la photo** souhaitée
- et cliquer sur « E**nvoyer** », **cette manip supprime la photo.**

Vous pouvez alors recommencer à télécharger une nouvelle photo.

Si vous cliquez sur « **Accueil des Concours** », vous revenez sur la première page et vous pouvez choisir un autre concours.

## **Pour les Concours Nationaux :**

Lorsque vous êtes sur la page d'accueil (voir page1)

- Entrer votre « **N° adérent** », (les 10 chiffres de votre carte FPF), puis
- votre « **Mot de passe** », (les 5 chiffres après PW=), puis
- •
- cliquer sur « **Envoyer** »

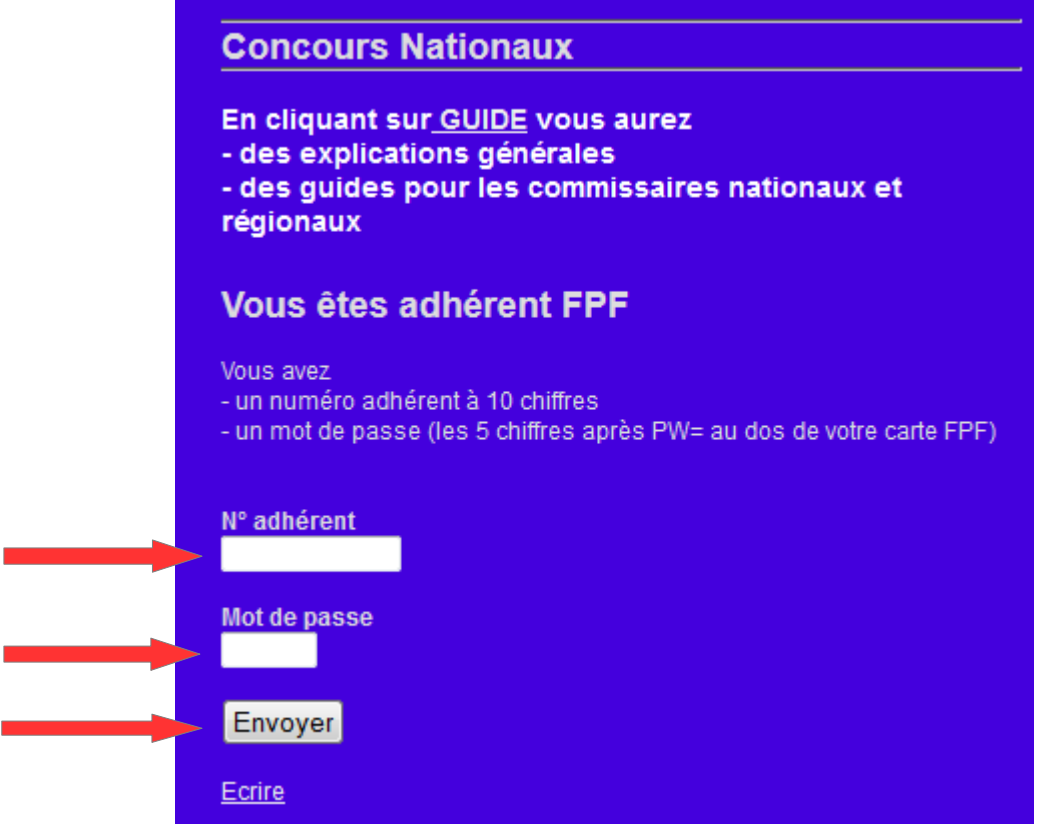

Vous arrivez alors sur cette fenêtre :

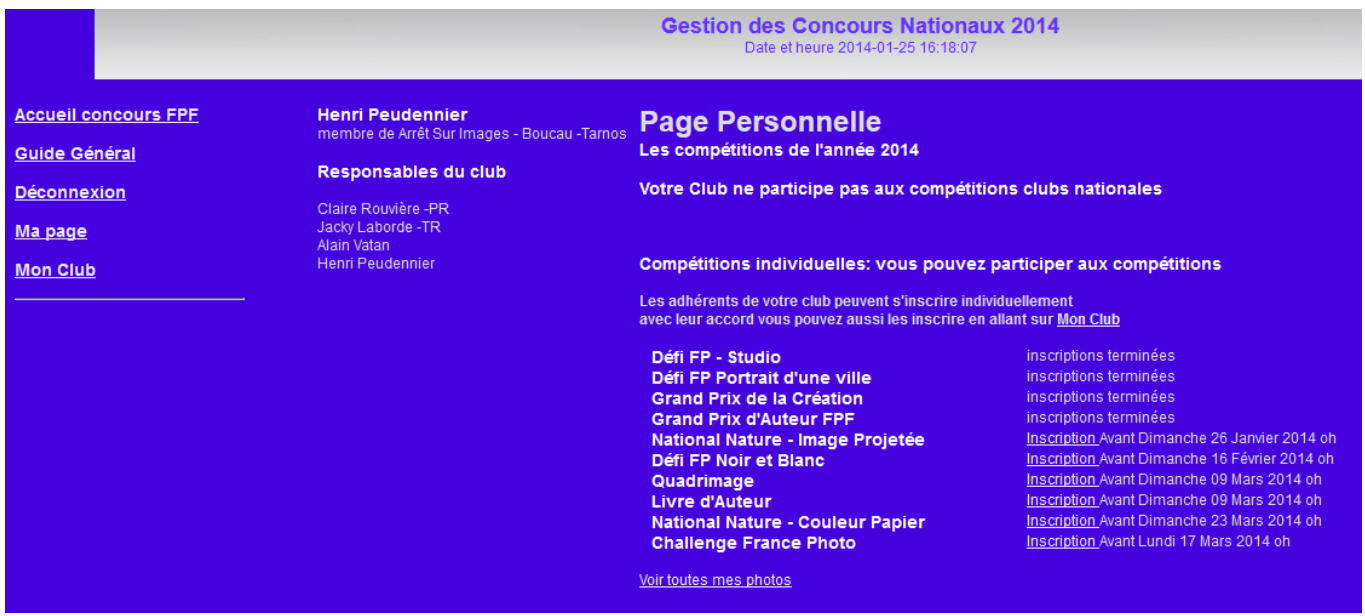

• Cliquer alors sur « **Inscription** », en regard du concours souhaité

Une nouvelle fêtre s'ouvre :

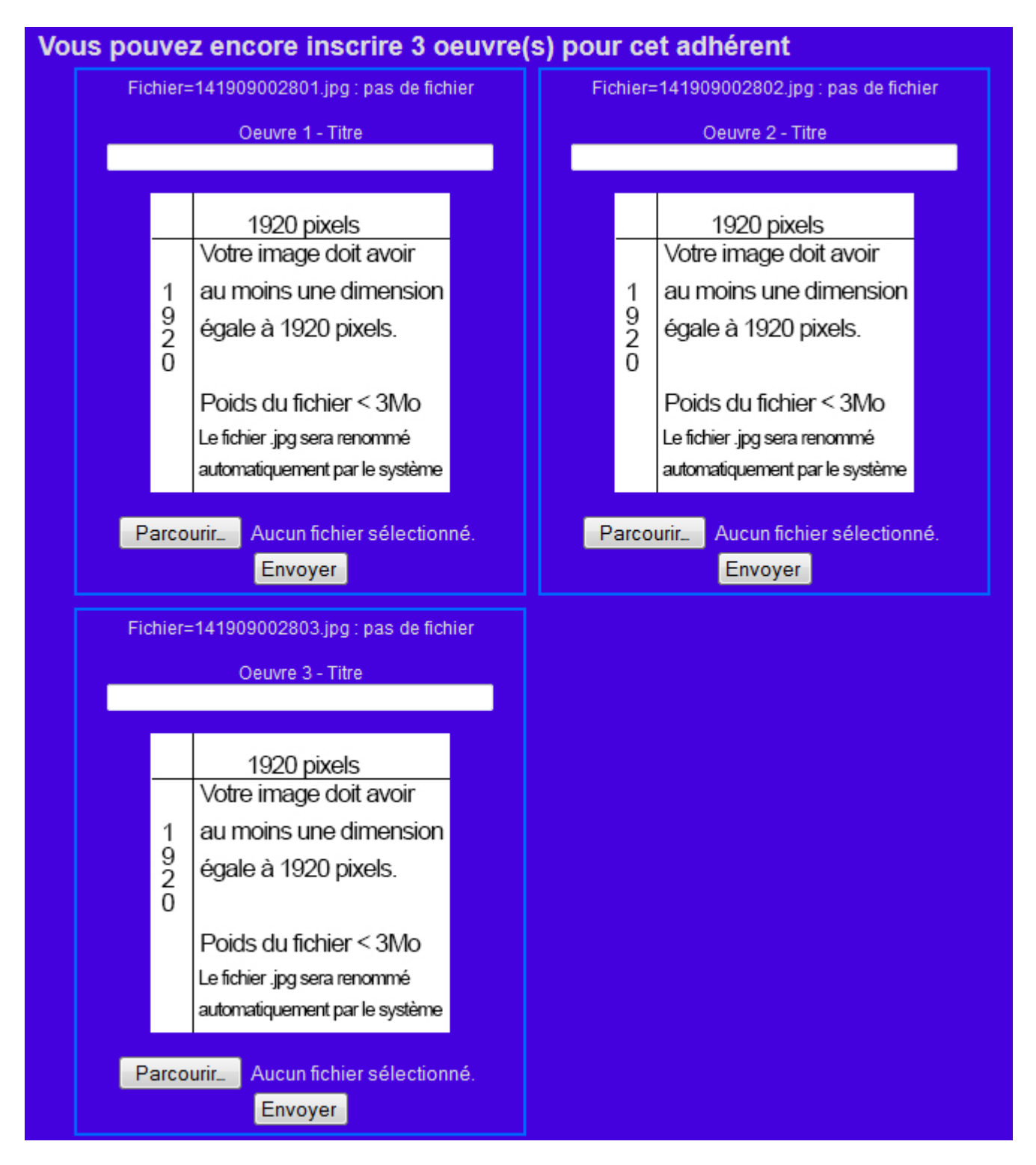

- Indiquer **le titre** de la première photo (en minuscules)
- cliquer sur « **Parcourir** » pour aller chercher le fichier sur votre ordinateur ou une clé USB.

Comme indiqué, les fichiers doivent avoir une dimension égale à 1920 pixels, pour la largeur ou pour la hauteur, ou pour les deux et le poids du fichier ne doit pas dépasser 3 Mo.

Le fichier doit avoir une colorimétrie sRGB ou sRVB, c'est la même chose, pour les Images Projetées (IP) ou une colorimétrie Adobe RGB pour les Papiers (à confirmer)

• Cliquer sur « **Envoyer** » (attentre que la photo se télécharge) (la photo sera renommée automatiquement)

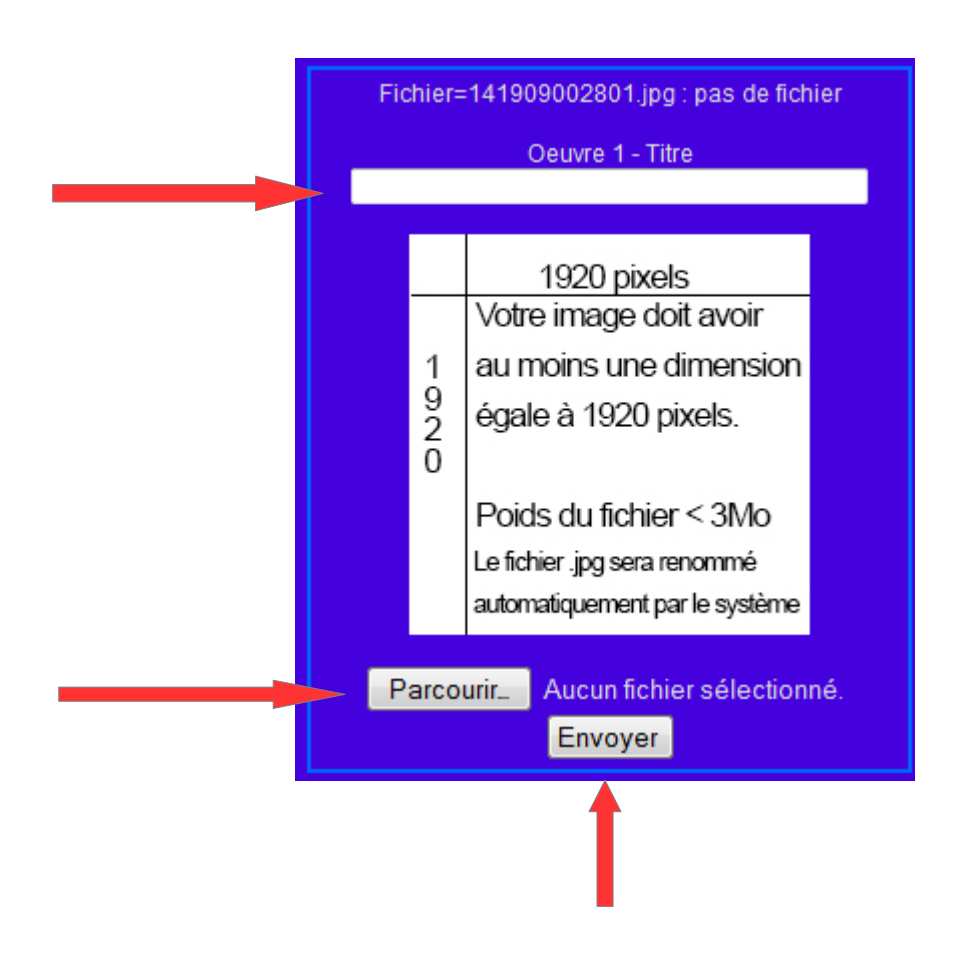

- ensuite, cliquer sur « **Continuer** », puis
- Recommencer la même opération pour chacune des photos suivantes.

• Si vous participez à un concours Papier, lorsque vous avez télécharger vos 3 ou 4 photos (suivant les concours), cliquer sur « **Télécharger les Etiquettes** »

Télécharger les étiquettes

- Vous pouvez alors imprimer vos étiquettes et même sauvegarder le fichier.
- Ensuite, cliquer sur « Revenir au début » pour voir toutes les photos ou sur « **Ma Page** », puis sur « **Lancement** » correspondant au concours. Dans la case « Mes Photos » qui suit la case « Lancement » est affiché le nombre d'oeuvres inscrites » ou téléchargées.

Vous avez alors terminé et vous pouvez cliquer sur « **Déconnexion**»

## **PS :**

Si vous vous êtes trompé ou si vous voulez changer une photo, avant la date limite d'inscription, il suffit de suivre la procédure jusqu'à revenir sur la page où sont les photos,

- **supprimer le titre de la photo** souhaitée
- et cliquer sur « E**nvoyer** », **cette manip supprime la photo.**

Vous pouvez alors recommencer à télécharger une nouvelle photo.

Si vous cliquez sur « **Accueil des Concours** », vous revenez sur la première page et vous pouvez choisir un autre concours.